# Instrukcja korzystania z Panelu Nauczyciela

### **H o t e l S t a r s**

**1 S t y c z n i a 2 0 1 4**

# **S p i s t r e ś c i**

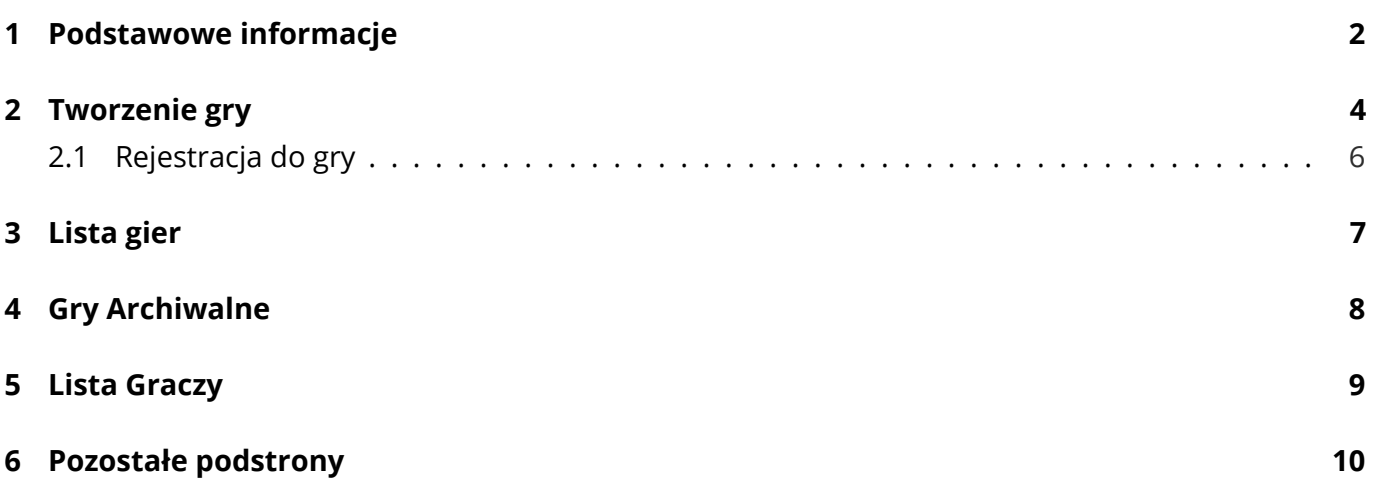

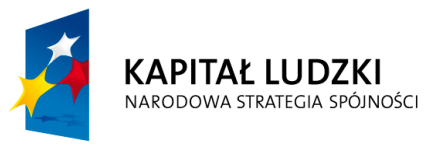

**UNIA EUROPEJSKA EUROPEJSKI FUNDUSZ SPOŁECZNY** 

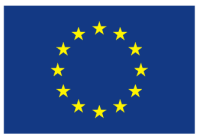

# <span id="page-2-0"></span>**1 P o d s t a w o w e i n f o rm a c j e**

Niniejszy dokument umożliwi Państwu zrozumienie w jaki sposób łatwo poruszać się po Panelu Nauczyciela oraz do czego służą poszczególne funkcjonalności.

Gra HotelStars jest aktualnie dopracowana na następujące przeglądarki:

- Google Chrome [Link do pobrania](https://www.google.com/intl/pl/chrome/browser/)
- Mozilla Firefox [Link do pobrania](http://www.mozilla.org/pl/firefox/new/)

Dostęp do Panelu Nauczyciela wymaga posiadania dostępu do zainstalowanej aplikacji gry. Aplikację gry można zainstalować poprzez pobranie plików dotyczących projektu ze strony ORE <http://zasobyip2.ore.edu.pl>.

Następnie należy wykonać kroki opisane w pliku instalacyjnym. Do poprawnej instalacji rekomendowany jest serwer oparty o system Linux.

Do tej pory aplikacja była utrzymywana pod poniższym linkiem. [http://hotelstars.edu.pl.](http://hotelstars.edu.pl/) Są prowadzone działania, aby po zakończeniu projektu pilotażowego aplikacja była nadal dostępna pod tym linkiem.

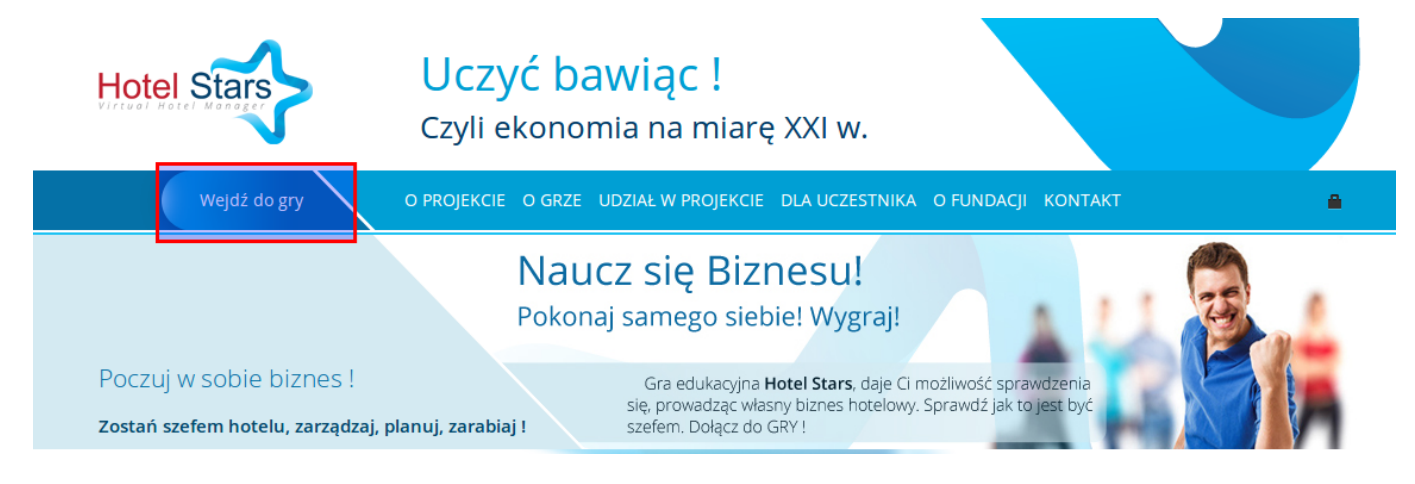

Grafika 1: Logowanie do gry

Po pokazaniu się strony wystarczy kliknąć na przycisk "Wejdź do gry"(zaznaczony czerwoną ramką na grafice powyżej).

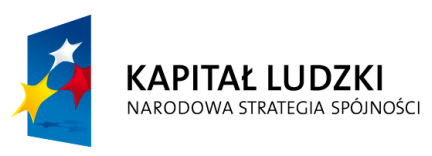

**UNIA EUROPEJSKA EUROPEJSKI FUNDUSZ SPOŁECZNY** 

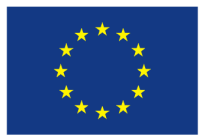

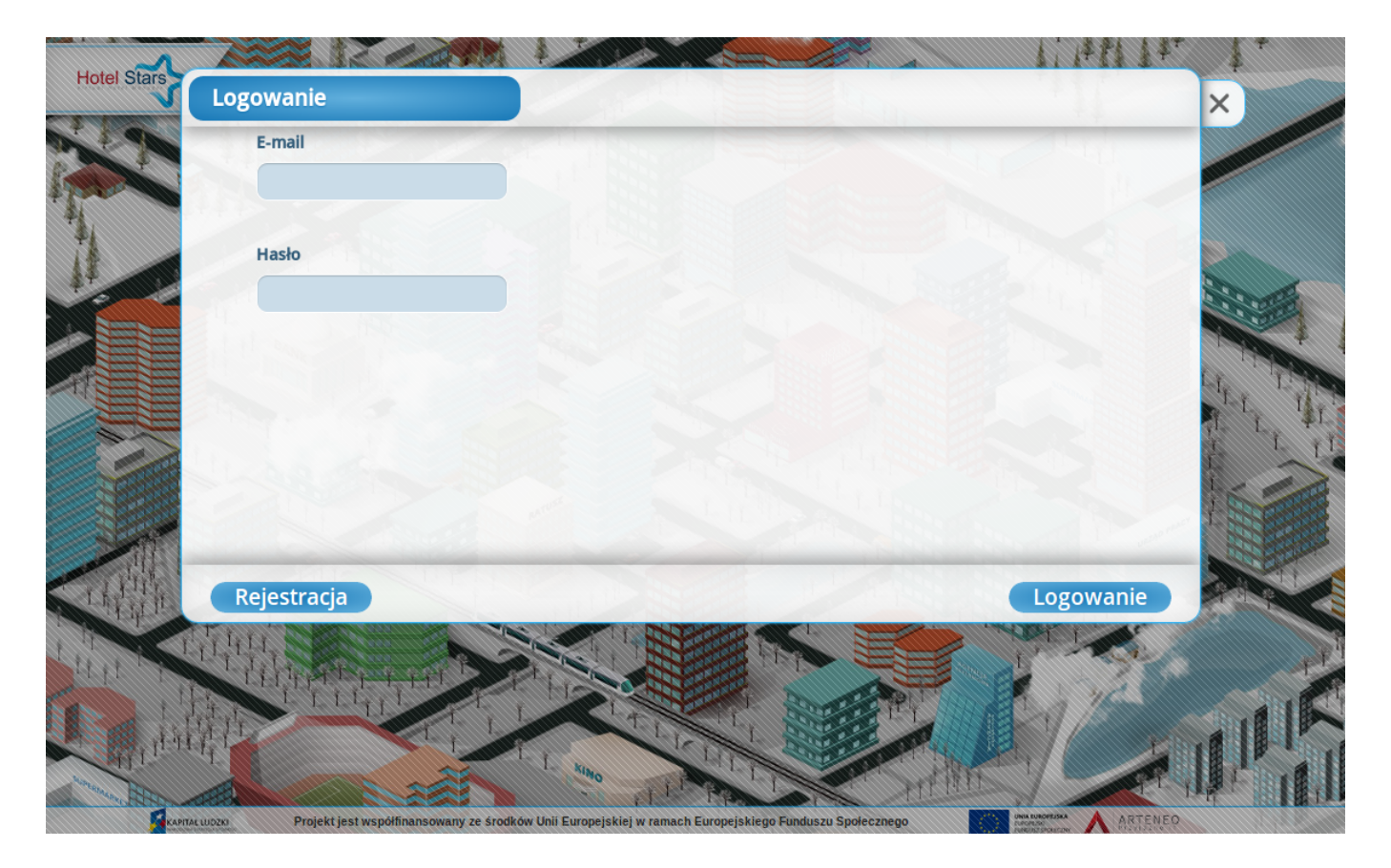

Grafika 2: Gra HotelStars - Ekran logowania

<span id="page-3-0"></span>Po wpisaniu swojego loginu i hasła, zostaniecie Państwo przekierowani do Panelu Nauczyciela. Przekierowanie do Panelu Nauczyciela zostanie zrealizowane tylko wtedy, gdy konto na które zostaniecie zalogowani jest kontem Nauczyciela. W przypadku konta Gracza, zostanie on przekierowany do Gry.

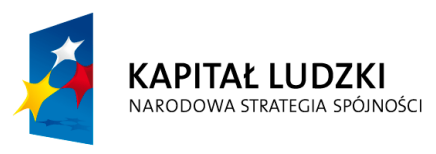

**UNIA EUROPEJSKA EUROPEJSKI FUNDUSZ SPOŁECZNY** 

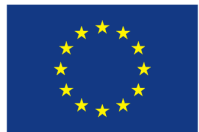

## **2 T w o r z e n i e g r y**

Do tworzenia gry możemy wejść korzystając z prawego menu i wybierając pozycję "Tworzenie gry"(ikonka plus). Proces tworzenia gry składa się z 4 kroków:

- Nazwa Wybieramy nazwę gry, za pomocą której Państwa uczniowie będą mogli zarejestrować się do gry (nie powinna być zbyt skomplikowana). Domyślnie każda nazwa gry zaczyna się od Państwa inicjałów (np. 'NT-1'). Możemy dowolnie manipulować nazwą, jednak w systemie nie mogą wystąpić dwie takie same nazwy gier.
- Zespoły Decydujemy o ilości zespołów oraz maksymalnej liczbie uczniów jacy będą mogli być przypisani do jednego zespołu. Dla 30 uczniów moglibyśmy wybrać 6 zespołów po 5 osób. (Mogą występować w grze puste lub niepełne zespoły)
- Opcje gry Tutaj Państwo mogą zdecydować o opcjach, które wpłyną na trudność gry.
- Podsumowanie Ekran wyświetla nam wybory jakie dokonaliśmy w poprzednich krokach i prosi o potwierdzenie decyzji o stworzeniu nowej gry

Po stworzeniu gry, zobaczymy ją na 'Liście gier' (ikonka układanki puzzle) i jest ona w stanie Nieaktywnym. Stan Nieaktywny oznacza, że każdy komu przekażecie Państwo nazwę gry, może się do niej zarejestrować i wybrać zespół w którym będzie grał. Podczas gdy Państwa uczniowie rejestrują się do gier, możemy śledzić ich postępy klikając na 'Zarządzaj grą' i 'Zespoły'. Na tym ekranie mamy możliwość obserwowania stanu rejestracji do zespołów oraz w razie potrzeby odłączenia danego ucznia od zespołu lub zrestartowania hasła. Gdy wszyscy uczniowie zarejestrują się do gry, wystarczy ją aktywować przyciskiem 'Aktywuj', a uczniowie rozpoczną swoją rozgrywkę. Po aktywacji gry nie będziemy mieli możliwości usuwania uczniów z zespołów, ale będziemy mogli ingerować w ich rozgrywkę poprzez 'Dopłaty' lub 'Kary'. Dodatkowo, od drugiej rundy mamy możliwość podglądu raportów operacyjnych, finansowych oraz KWiW konkretnego zespołu. System pozwala z poziomu nauczyciela zobaczyć listę podjętych przez uczniów decyzji, klikając na przycisk 'Lista decyzji'. Nauczyciel, od 7 rundy ma również możliwość obserwacji rankingu korzystając z przycisku 'Ranking'.

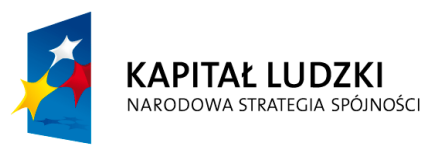

**UNIA EUROPEJSKA EUROPEJSKI FUNDUSZ SPOŁECZNY** 

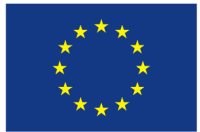

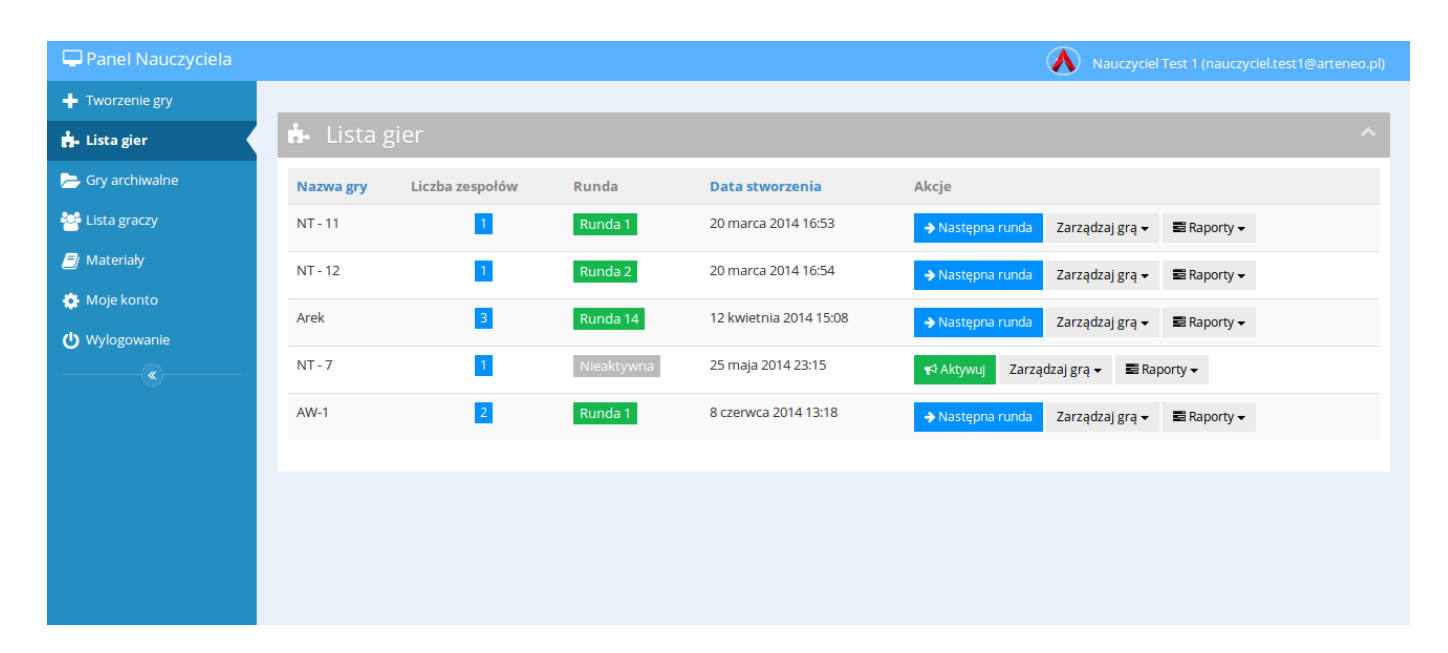

Grafika 3: Panel Nauczyciela - Ekran zespołów

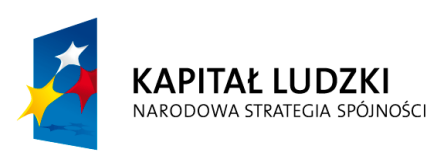

**UNIA EUROPEJSKA EUROPEJSKI FUNDUSZ SPOŁECZNY** 

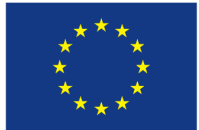

#### <span id="page-6-0"></span>**2 . 1 R e j e s t r a c j a d o g r y**

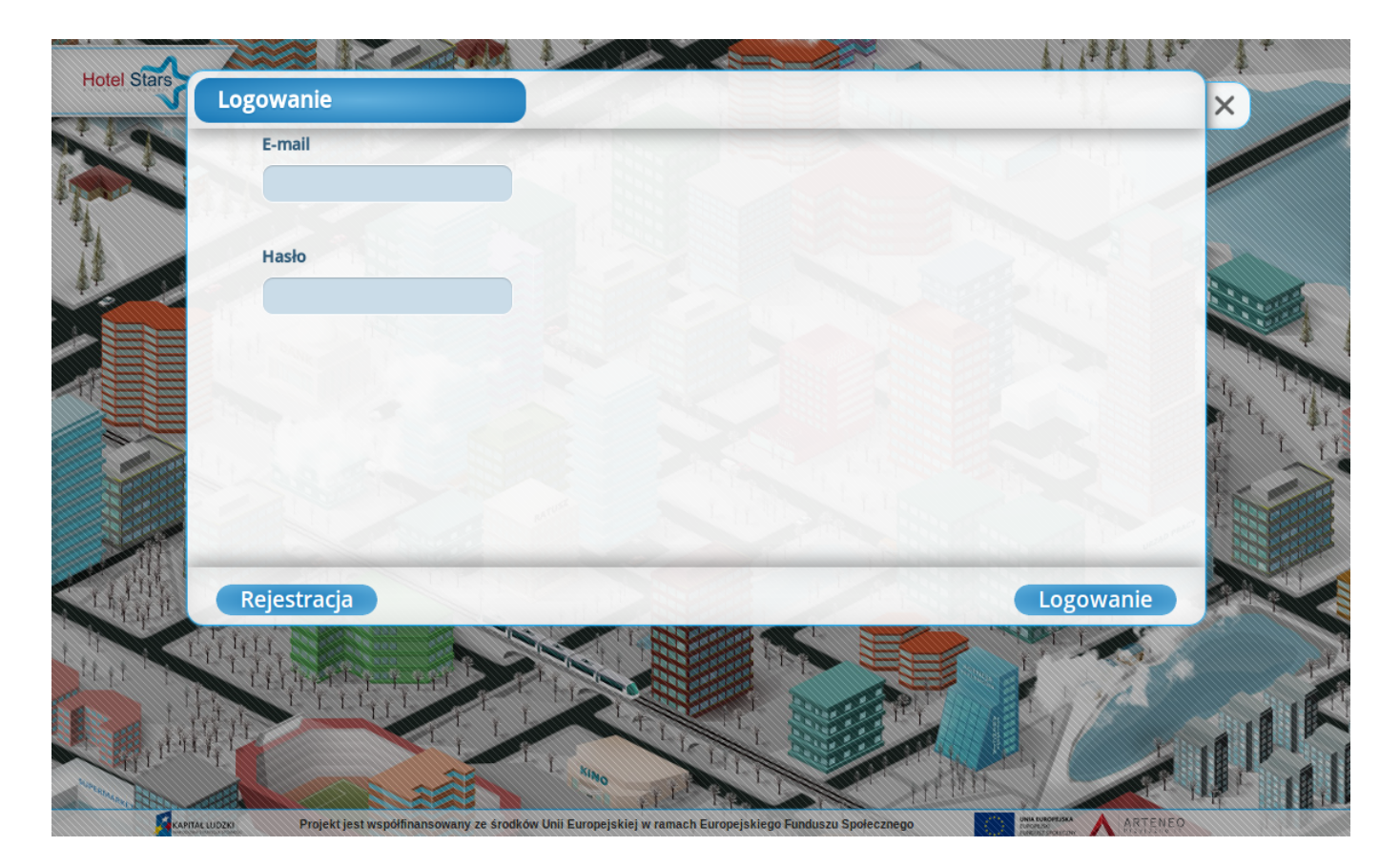

Grafika 4: Gra HotelStars - Ekran logowania

W lewym dolnym rogu okna znajduje się przycisk 'Rejestracja'. Po kliknięciu i dokładnym uzupełnieniu formularza (pamiętając o podaniu poprawnej nazwy gry), dostaniemy na podany adres e-mail link aktywacyjny (proszę pamiętać o sprawdzeniu folderu SPAM). Po kliknięciu na link aktywacyjny, nasze konto będzie gotowe do gry i po zalogowaniu będziemy mogli wybrać zespół w jakim chcemy grać.

<span id="page-6-1"></span>Po wybraniu zespołu musimy poczekać, aż wszyscy gracze zarejestrują się, a prowadzący nauczyciel aktywuje grę.

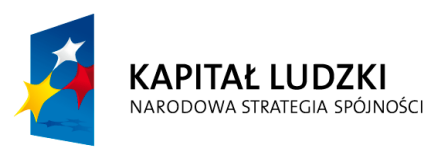

**UNIA EUROPEJSKA EUROPEJSKI FUNDUSZ SPOŁECZNY** 

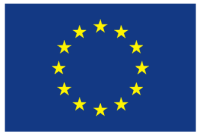

# **3 L i s t a g i e r**

Lista gier pozwala na podgląd oraz zarządzanie stworzonymi przez Państwa rozgrywkami. Mamy możliwośc opisanej wcześniej 'Aktywacji' gry, zarządzania 'Zespołami' oraz zarządzania 'Zmiennymi gry'. W zmiennych gry możemy modyfikować jej nazwę oraz opcje gry jakie były dostępne przy jej tworzeniu. Kolejnym elementem na liście gier są 'Raporty', które pozwalają na podgląd rankingu. Po aktywacji gry, pojawi nam się przycisk 'Następna runda', który przenosi cała grę do kolejnej rundy. Po przejściu wszystkich rund w rozgrywce, będziemy mieli możliwość 'Archiwizacji', która przenosi nam zakończoną rozgrywkę do 'Gier Archiwalnych'.

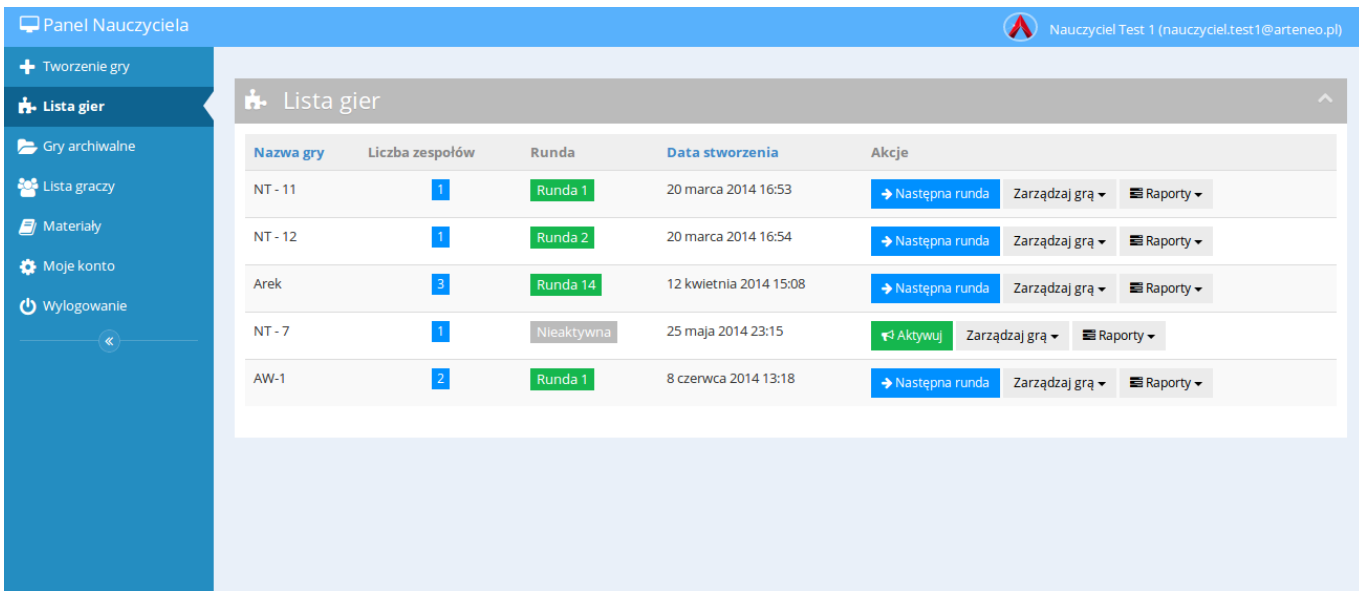

<span id="page-7-0"></span>Grafika 5: Panel Nauczyciela - Lista gier

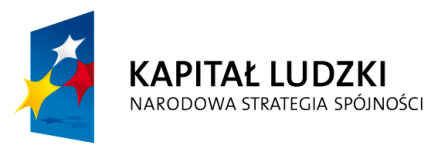

**UNIA EUROPEJSKA EUROPEJSKI FUNDUSZ SPOŁECZNY** 

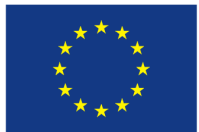

# **4 G r y A r c h i w a l n e**

Gry Archiwalne zawierają zakończone i ocenione przez Państwa gry. Po archiwizacji gry uczniowie nie mają możliwości zalogowania do gry, ale system pozwala nam na podejrzenie raportów operacyjnych, finansowych, KWiW, wyników gry oraz rankingu i zmiennych gry.

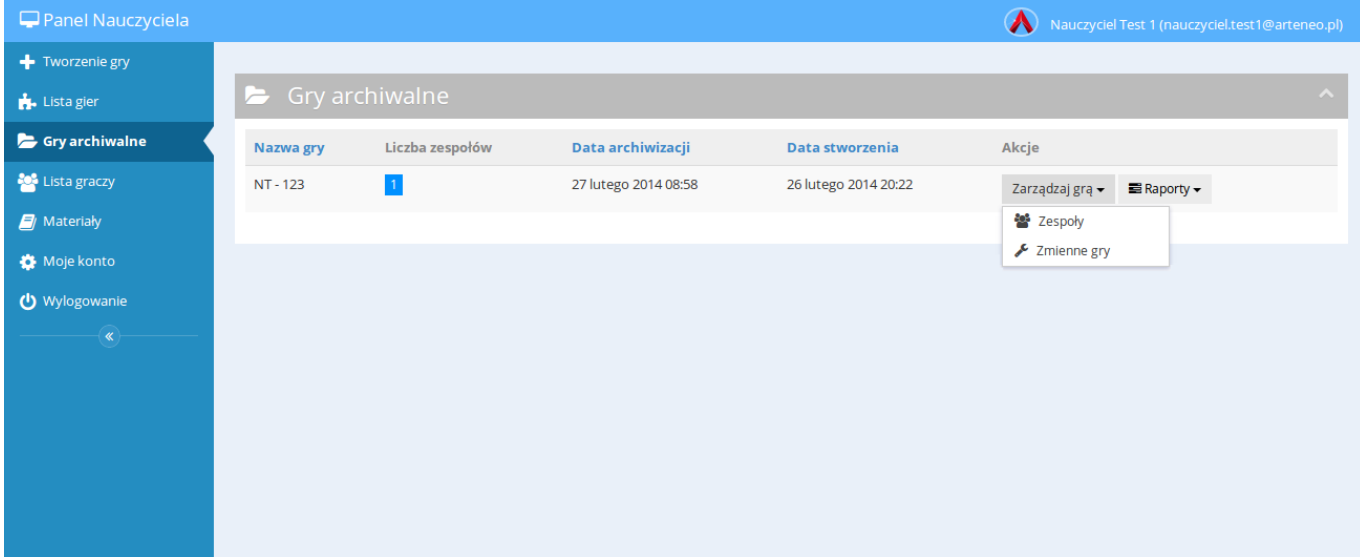

<span id="page-8-0"></span>Grafika 6: Panel Nauczyciela - Gry Archiwalne

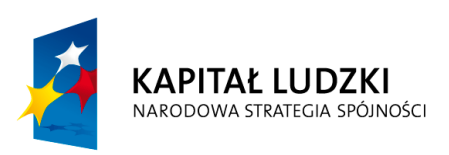

**UNIA EUROPEJSKA EUROPEJSKI FUNDUSZ SPOŁECZNY** 

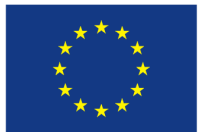

## **5 L i s t a G r a c z y**

Lista graczy zawiera wszystkich uczniów którzy zarejestrowali się do Państwa gier. Na tym ekranie mamy możliwość restartu hasła danemu graczowi oraz aktywacji danego gracza.

| $\Box$ Panel Nauczyciela   |                                                         |                              |               | $\boldsymbol{\Lambda}$<br>HotelStars Nauczyciel (nauczyciel@hotelstars.edu.pl) |                       |                  |
|----------------------------|---------------------------------------------------------|------------------------------|---------------|--------------------------------------------------------------------------------|-----------------------|------------------|
| Tworzenie gry              |                                                         |                              |               |                                                                                |                       |                  |
| Lista gier                 | Lista Twoich graczy w systemie<br>$\boldsymbol{\wedge}$ |                              |               |                                                                                |                       |                  |
| Gry archiwalne             | Imię i nazwisko                                         | <b>Adres e-mail</b>          | Nazwa zespołu | <b>Status</b>                                                                  | Data rejestracji      | Akcje            |
| <b>Ext</b> Lista graczy    | <b>Gracz Test</b>                                       | gracz.test@hotelstars.edu.pl | Zespół 1      | Aktywny                                                                        | 8 czerwca 2014 19:26  | ta Resetuj hasło |
| $\mathcal{L}$ Materialy    | Marcin Daczkowski                                       | md@arteneo.pl                | Zespół 1      | Nie aktywny                                                                    | 28 czerwca 2014 08:24 | +D Aktywuj       |
| Moje konto                 |                                                         |                              |               |                                                                                |                       |                  |
| U Wylogowanie              |                                                         |                              |               |                                                                                |                       |                  |
| $\left( \mathbb{R}\right)$ |                                                         |                              |               |                                                                                |                       |                  |
|                            |                                                         |                              |               |                                                                                |                       |                  |
|                            |                                                         |                              |               |                                                                                |                       |                  |

<span id="page-9-0"></span>Grafika 7: Panel Nauczyciela - Lista Graczy

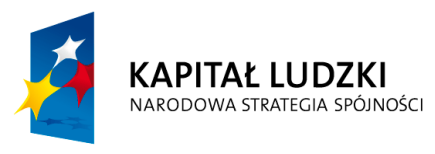

**UNIA EUROPEJSKA EUROPEJSKI FUNDUSZ SPOŁECZNY** 

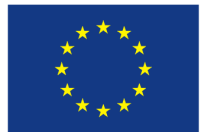

# <span id="page-10-0"></span>**6 P o z o s t a ł e p o d s t r o n y**

Mamy jeszcze do dyspozycji następujące funkcjonalności w Panelu Nauczyciela.

- Materiały Zawiera przydatne materiały, prezentacje i instrukcję dotyczące HotelStars
- Moje Konto Zawiera możliwość edycji swoich danych personalnych oraz zmianę hasła
- Wylogowanie Po klinięciu zostaniemy wylogowani z Panelu Nauczyciela

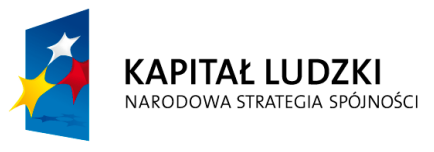

**UNIA EUROPEJSKA EUROPEJSKI FUNDUSZ SPOŁECZNY** 

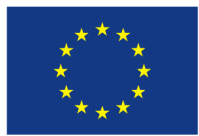